## **RSSS Summary System to RSSS General Ledger Interface**

**(Each of these modules are optional and may be purchased separately or together from RSSS)** The Summary System Interface to General Ledger has been designed to integrate the transactions generated by the RSSS Rent-to-Own, Retail Sales Service and/or Depreciation into the General Ledger Module. Both the SUMMARY and PETCASH (Petty Cash) transactions are interfaced and journal entries are created for each transaction.

This interface has been designed to verify transactions on a daily basis. It is suggested to update to the G/L once a month. The program allows you to select the date range to be updated each time you run the program. **Please note that you are allowed to run it more than once for the same time period. Therefore you should exercise caution when updating the General Ledger with the generated journal entries.**

## **GL Interface Usage**

To use the GL Interface, you must first be running the RSSS Summary System. The interface can be printed out for entry into a third party accounting program or automatically interfaced into the RSSS General Ledger.

All programs in the GL Menu System are accessed from the GL utilities menu. The name of the program for this menu is "**GLUTIL**". To run this menu, get to the command line by pressing your command key, then type in "**GLUTIL**" and press return. This brings up the GL Utilities menu as shown following.

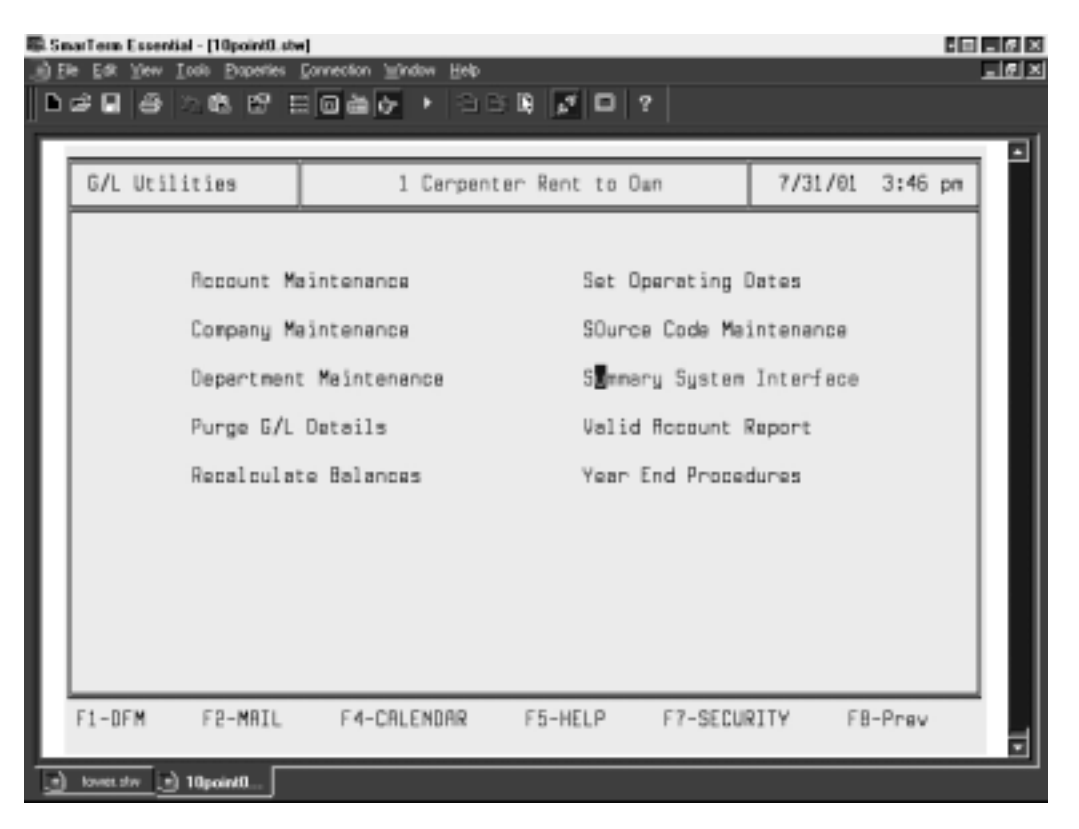

Once you get into this menu, go into Summary System Interface. You will get the following menu.

# **Setup 4.2** Summary System to General Ledger Interface

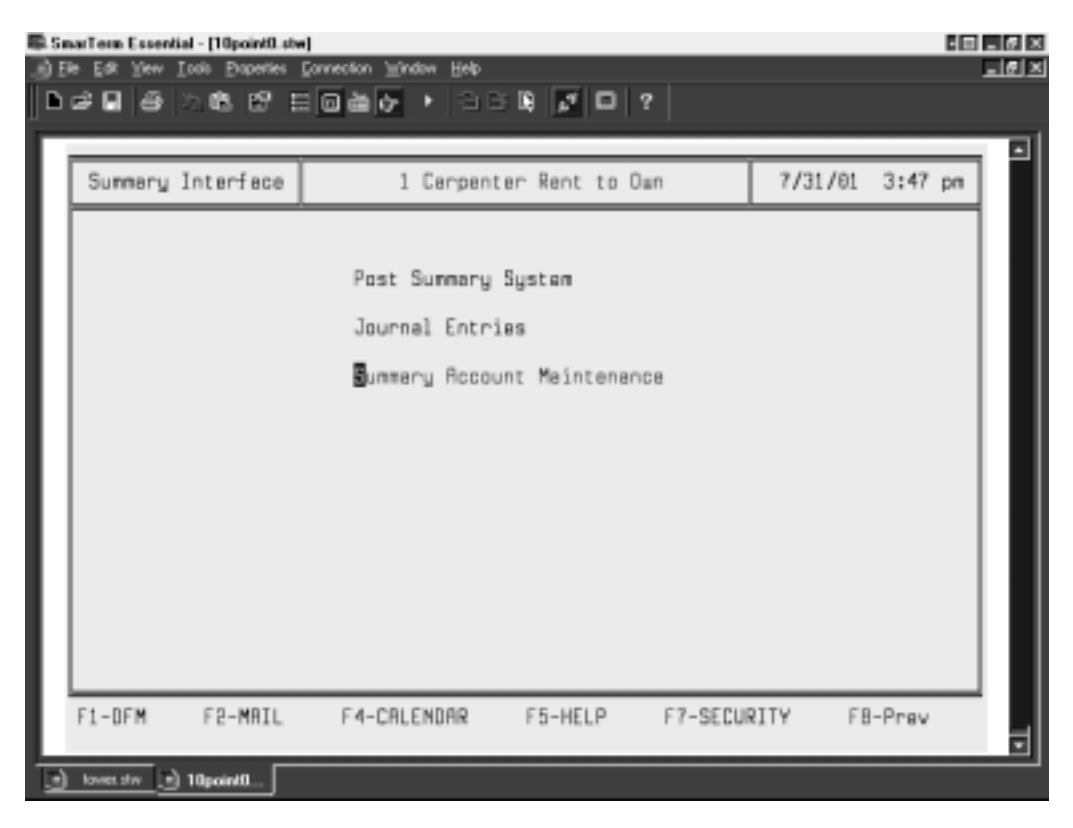

Prior to setting up the summary interface you must have already set up your chart of accounts in the RSSS Accounting Software. To set up the interface, you will need to go into Summary Account Maintenance.

#### **Summary Account Maintenance**

To get into this program, you need to have your cursor on this option or type in the highlighted letter shown. This option is used to maintain the file that controls the way information is posted to the GL from the RSSS Summary System. When you get into this program you will see a screen similar to the one following.

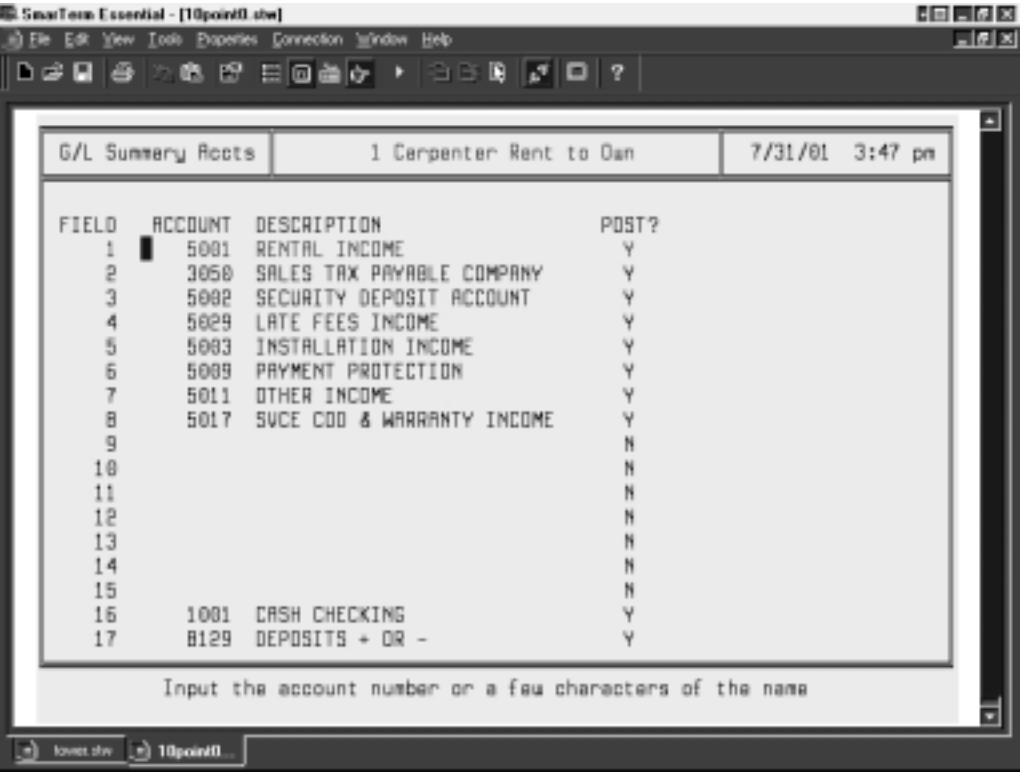

<span id="page-2-0"></span>If the Summary Interface program is set up, you should see some records here. If it is not set up, the fields in this screen will be blank. At this point you can change, add or delete any of these records. To change a record simply highlight the record you wish to change and press enter. You can then step through each of the fields and change the desired fields. The fields and their meanings are:

- a) Field Number: This corresponds to the internal field in the RSSS Summary System and is programmed into the program. See the list of field descriptions and corresponding summary field following if you need to know what each field is.
- b) Account: This is the GL number to which the entries will be posted. This should be the General Ledger number that corresponds to description for that field (i.e., field #1 is Rental Income so your GL # for Rental Income should be entered here). If you don't  $k$ now the GL # for this field, you can

enter the first few letters of the account description and press the state to get a window to choose off of.

- c) Description: When you press  $\begin{bmatrix} Enter \end{bmatrix}$  after entering the General Ledger number you are interfacing to for this field, the description on that General Ledger number will appear here.
- d) Post to GL: This must be a Y to post the field to the GL. If it is a field that does not apply to your business or you don't want to post it to the GL, it should be N. Fields in the chart following marked with an "N", should be marked the same way on your data.

To add a new record, place your cursor on the field number you want to add and enter the GL# for that field,

press  $\begin{bmatrix}$  Enter, Sou will then see the description of that GL# appear. The cursor will now be on the post field. This should be a Y if you want to post it and N if you don't, based on the table following.

Once you have completed the process of adding GL#'s to Summary Account maintenance, you are ready to go to the program called Post Summary System.

## **Summary Interface Field Descriptions**

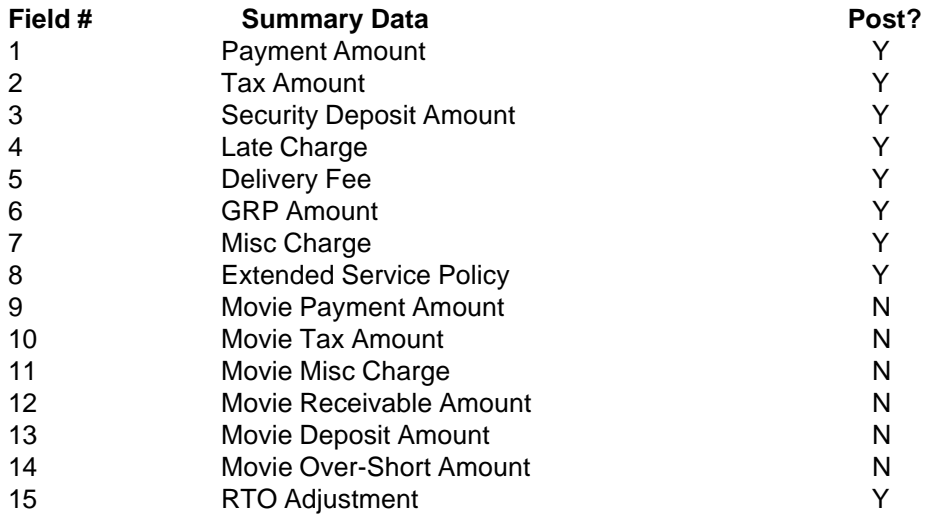

# **Setup 4.4** Summary System to General Ledger Interface

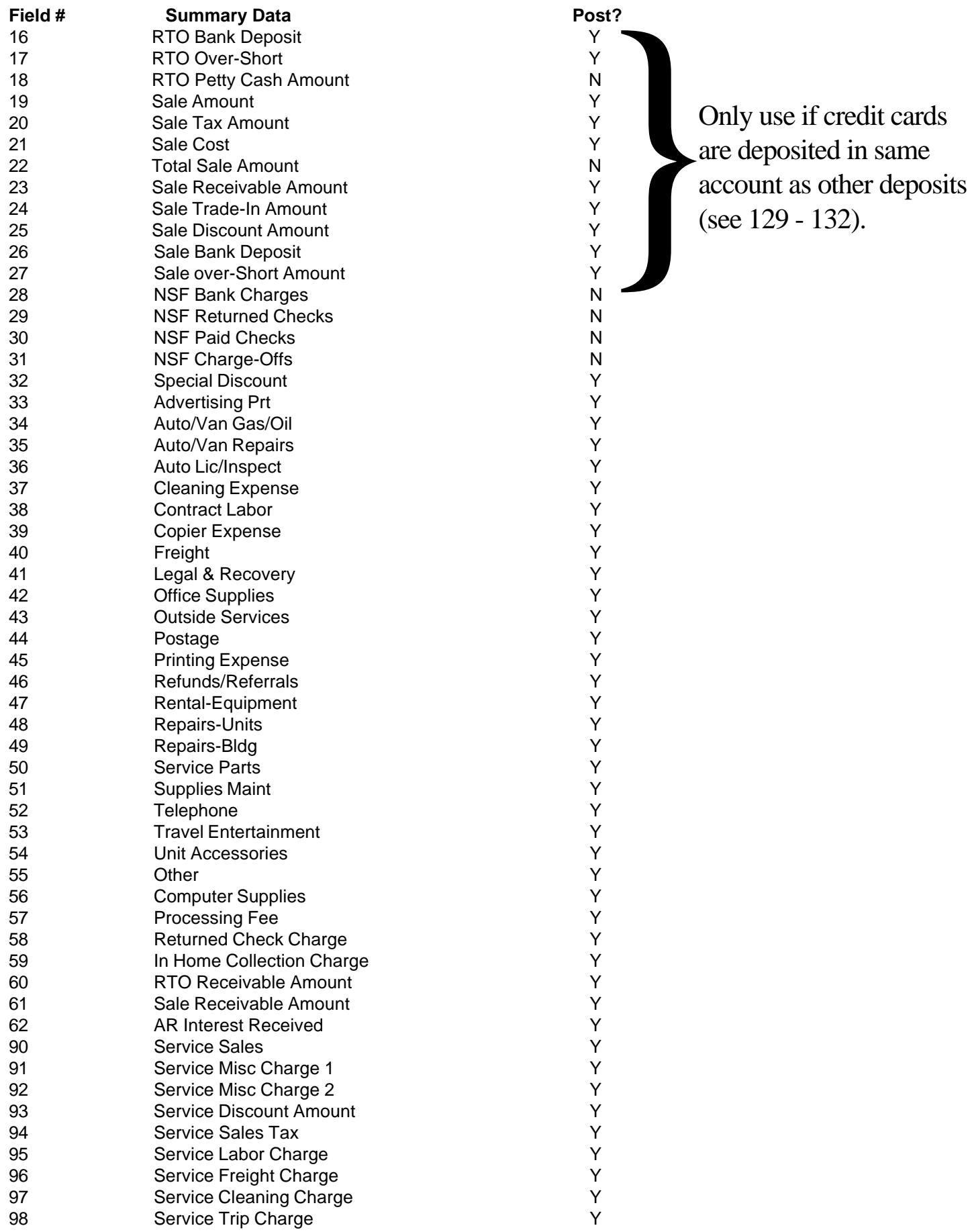

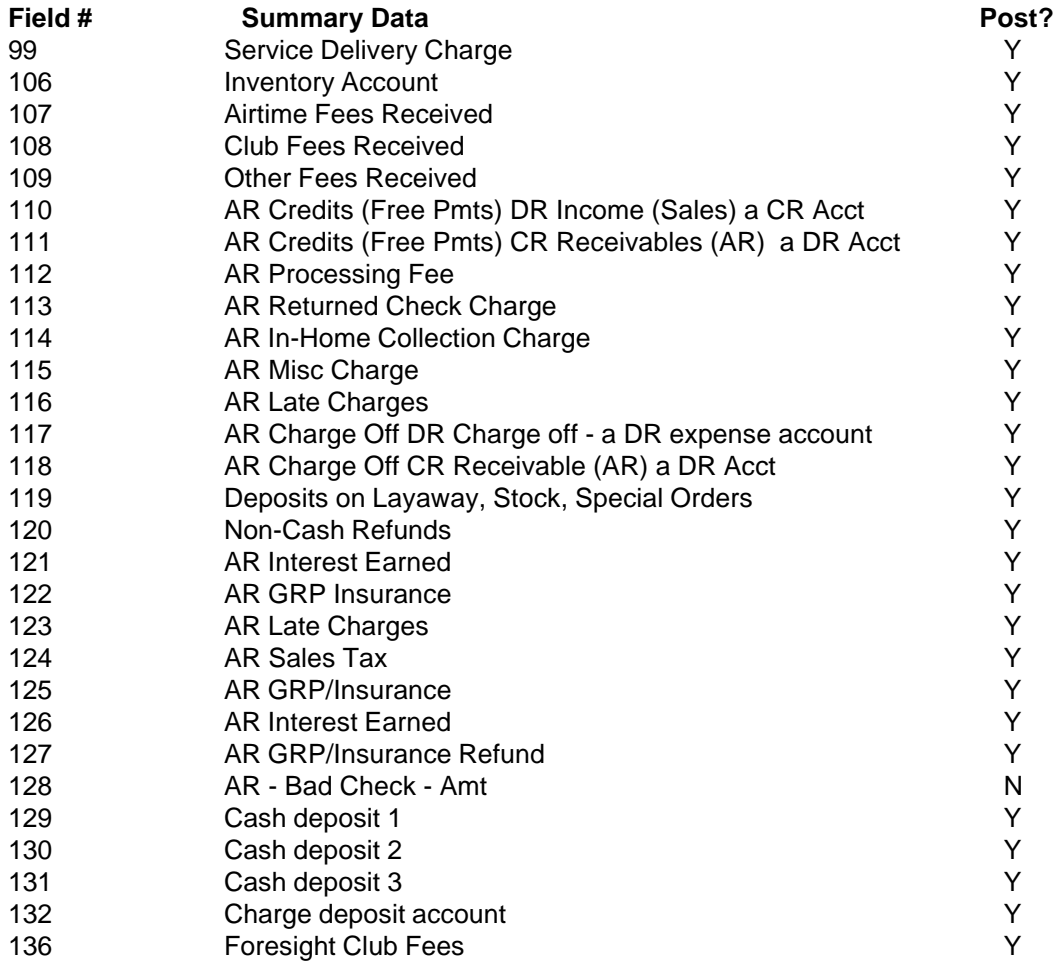

**The following are used to interface income forecasting depreciation to the G/L.**

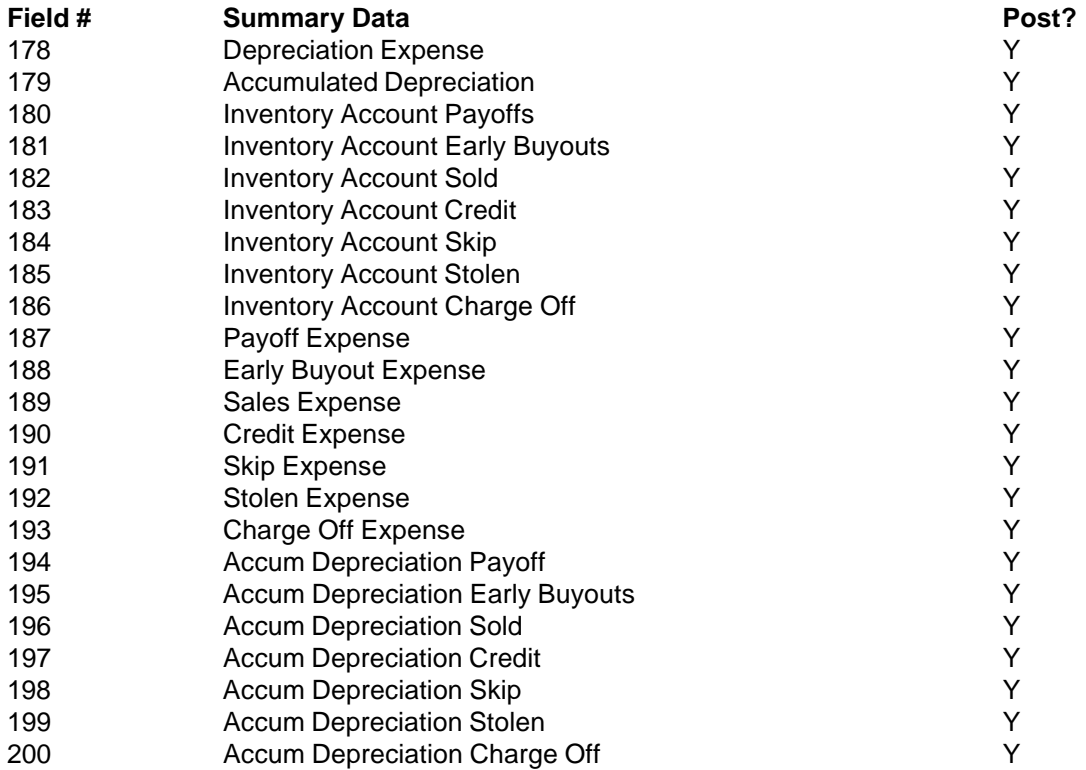

These are the fields where the numbers that get interfaced come from:

SUMMARY MAINTENANCE SCREEN (RTO), PAGE 1

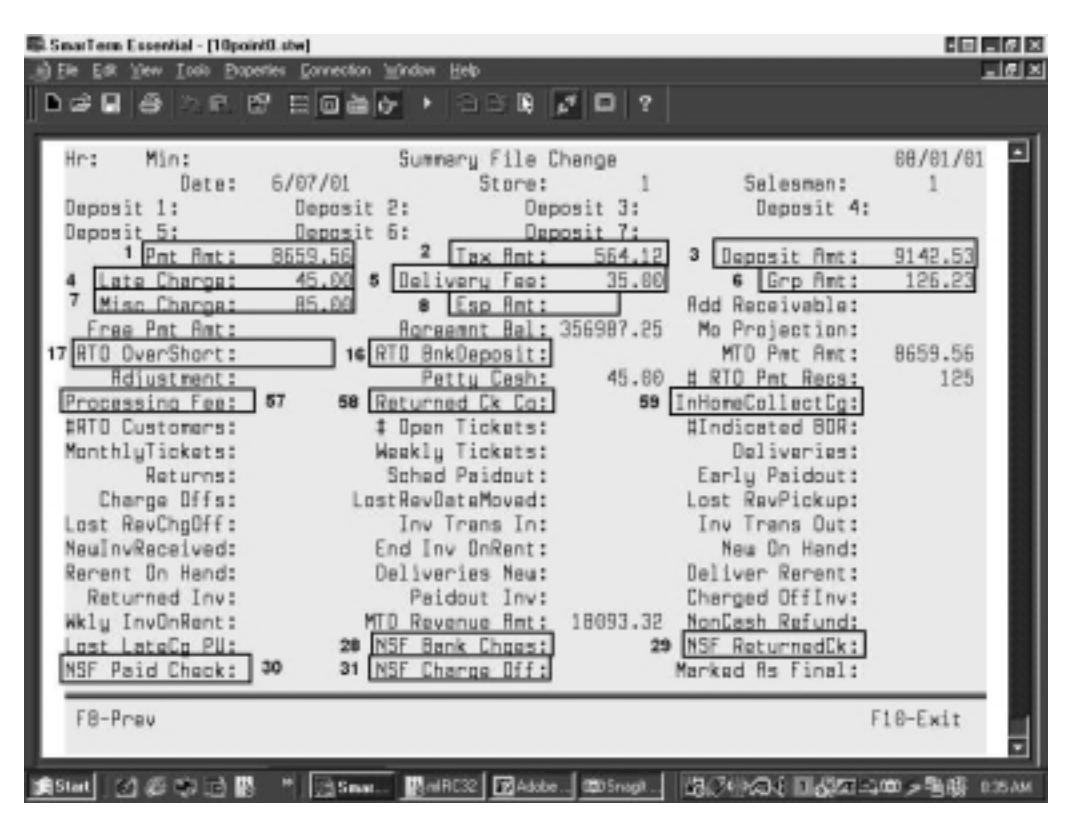

SUMMARY MAINTENANCE SCREEN (RTO), PAGE 2

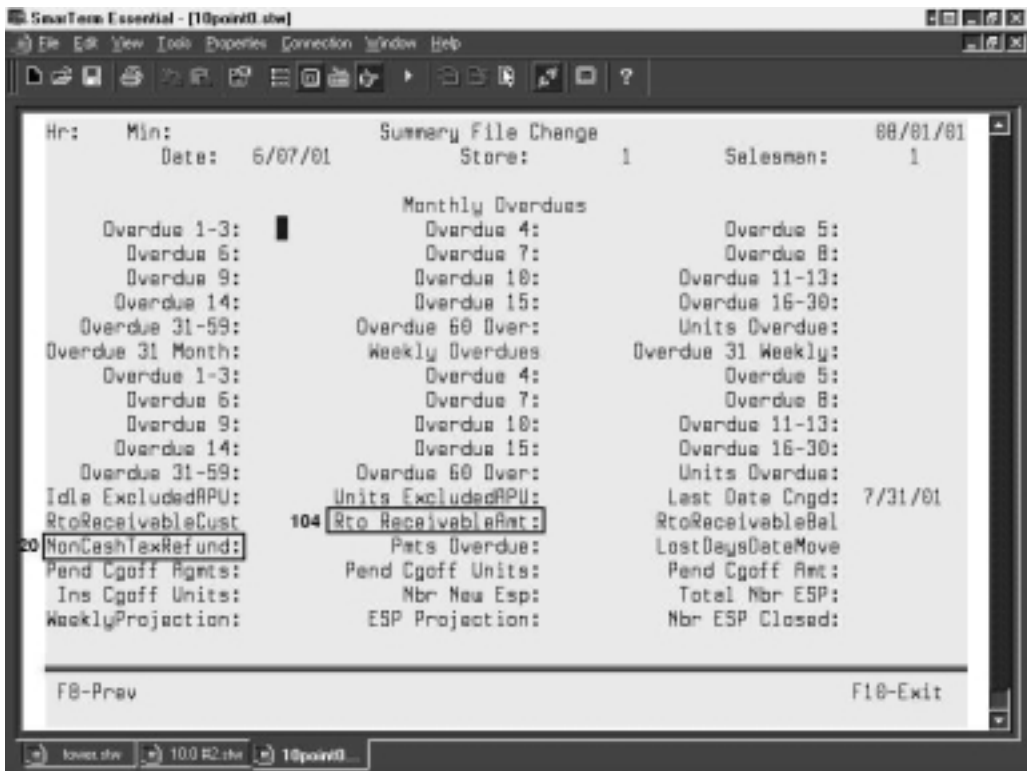

# <span id="page-6-0"></span>SUMMARY MAINTENANCE SCREEN, PAGE 3

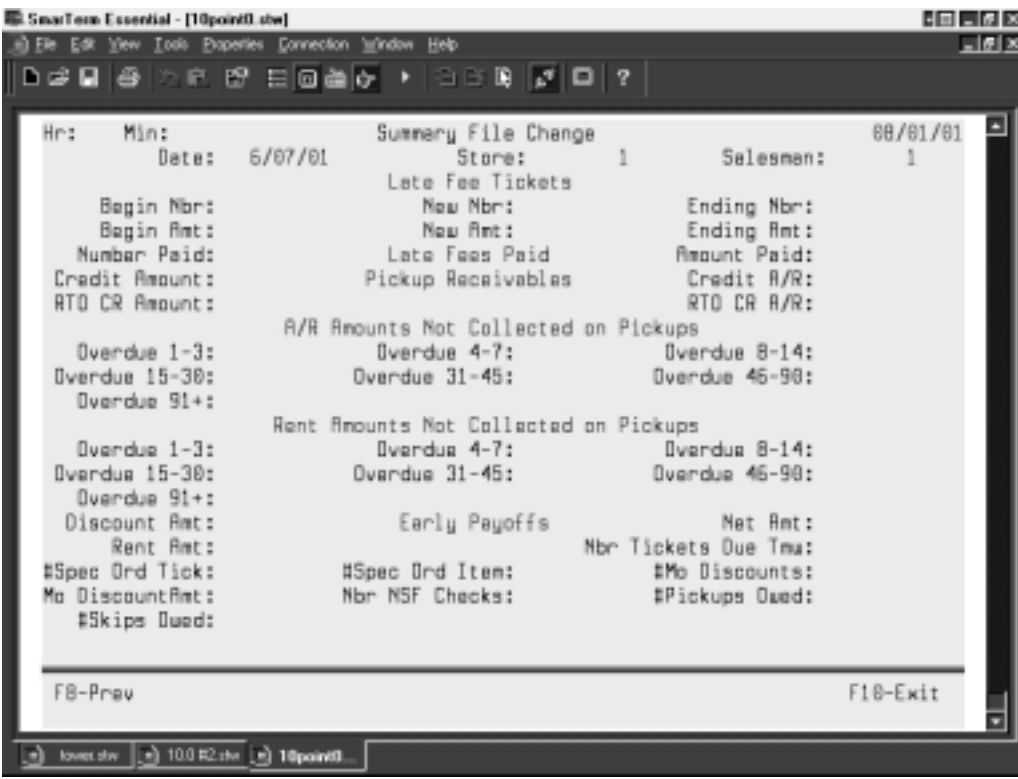

# **SUMMARY MAINTENANCE SCREEN (RTO), PAGE 4**

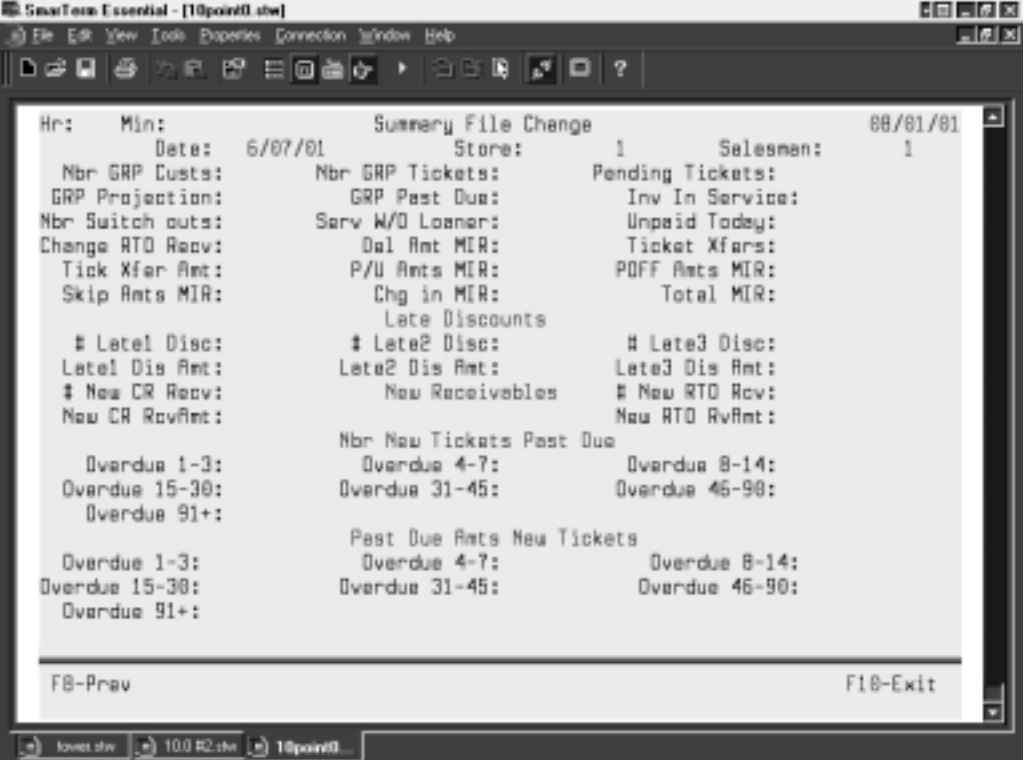

# **Setup 4.8** Summary System to General Ledger Interface

SUMMARY MAINTENANCE SCREEN (RTO), PAGE 5

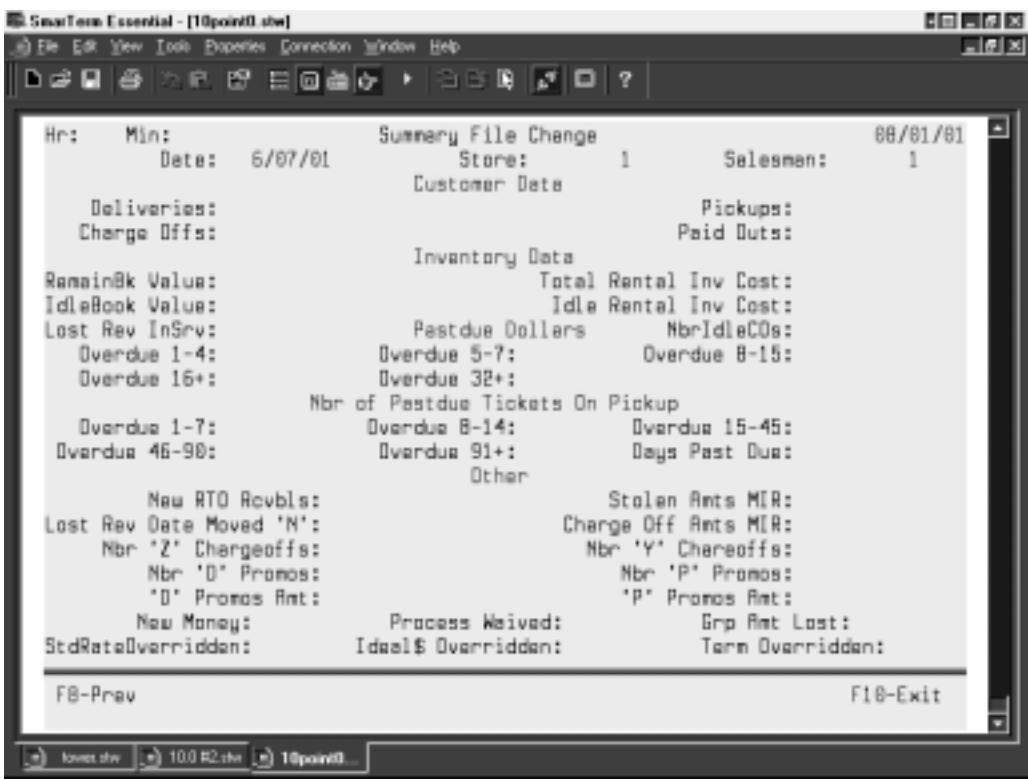

SUMMARY MAINTENANCE SCREEN (RTO), PAGE 6

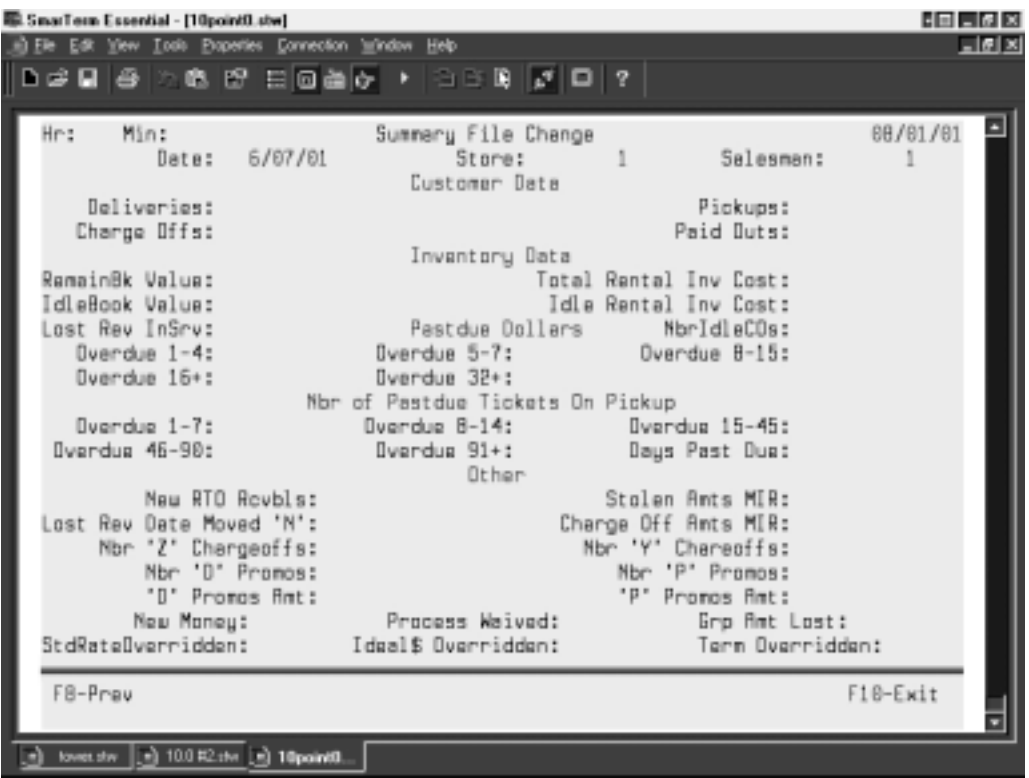

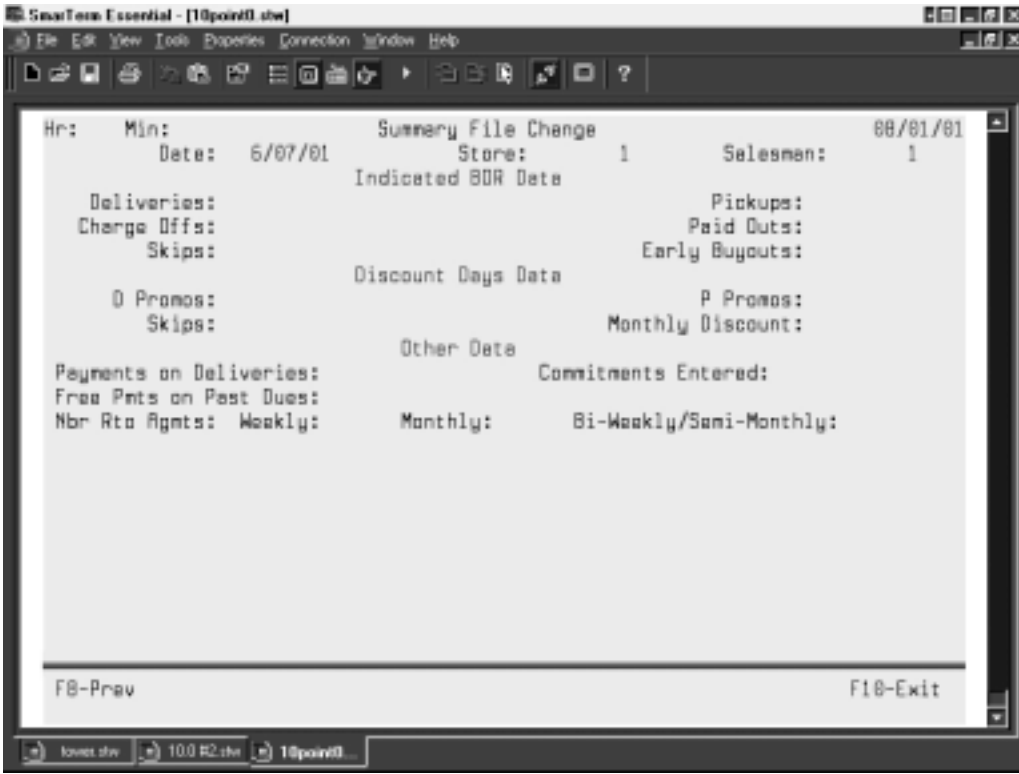

# SUMMARY MAINTENANCE SCREEN (RTO), PAGE 7

## SUMMARY MAINTENANCE SCREEN (SALES), PAGE 1

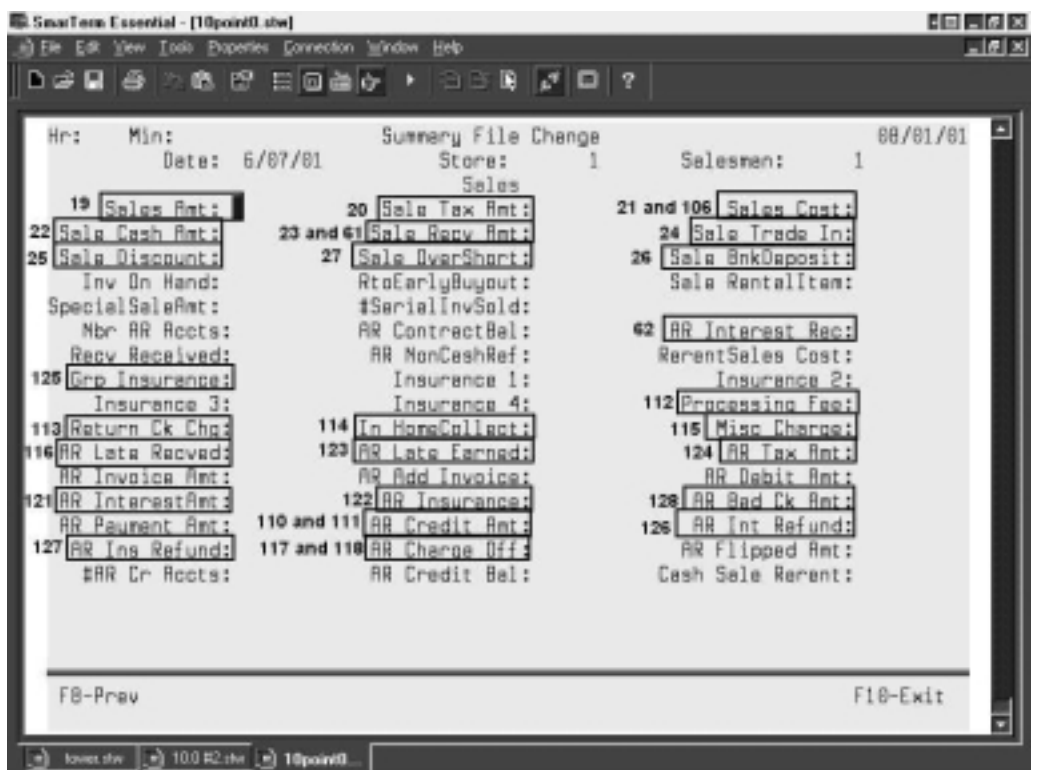

## **Setup 4.10** Summary System to General Ledger Interface

SUMMARY MAINTENANCE SCREEN (SALES), PAGE 2

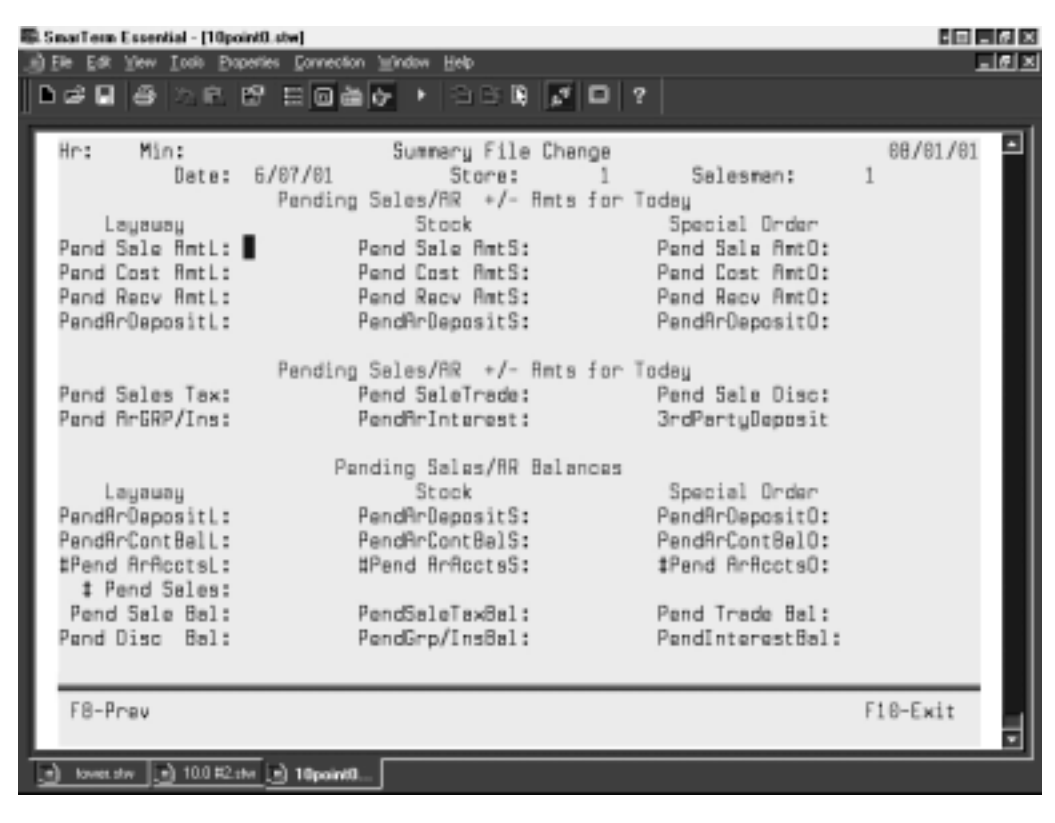

SUMMARY MAINTENANCE SCREEN (MOVIE), PAGE 1

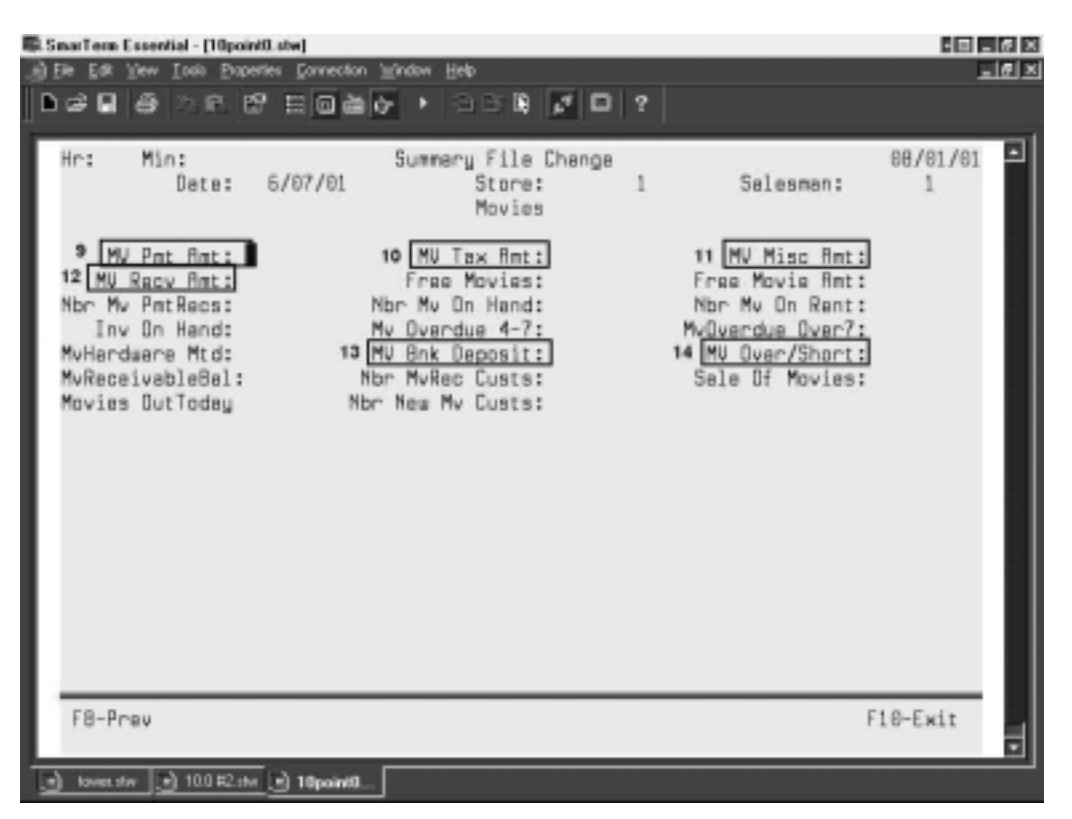

## SUMMARY MAINTENANCE SCREEN (FEE), PAGE 1

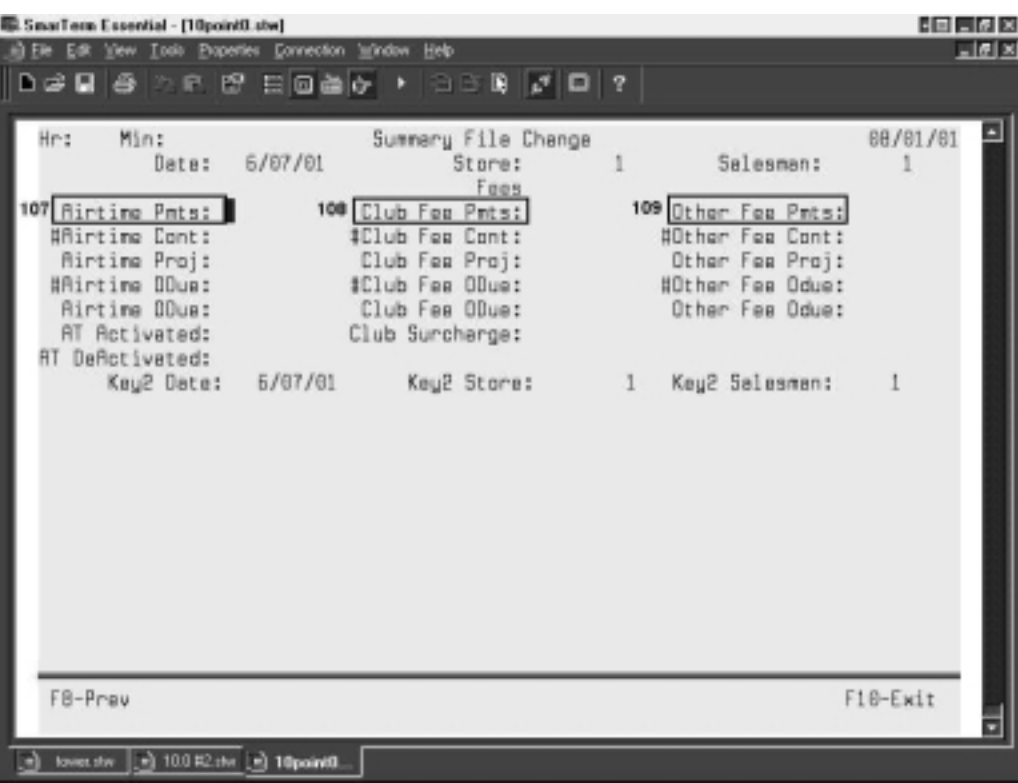

## SUMMARY EOD SCREEN

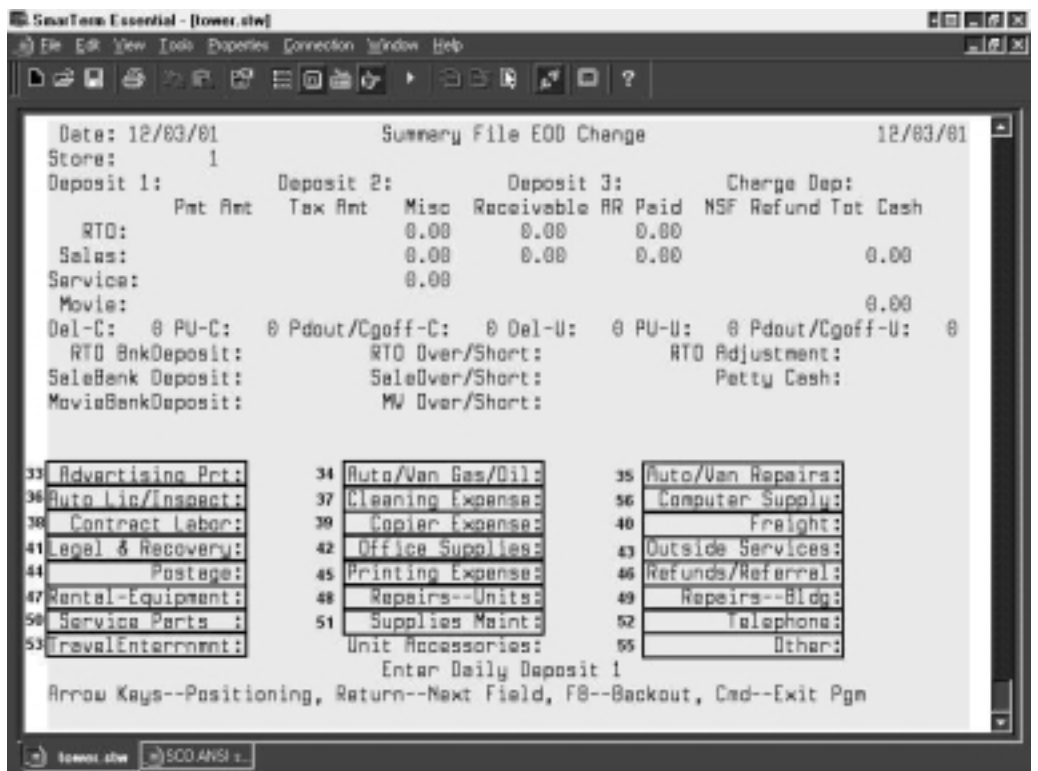

**\* If you operate remote systems and have changed the petty cash fields, all the fields must be the same at all stores and the home office.**

### **Post Summary System**

This program can verify and/or create the journal entries of your summary information.

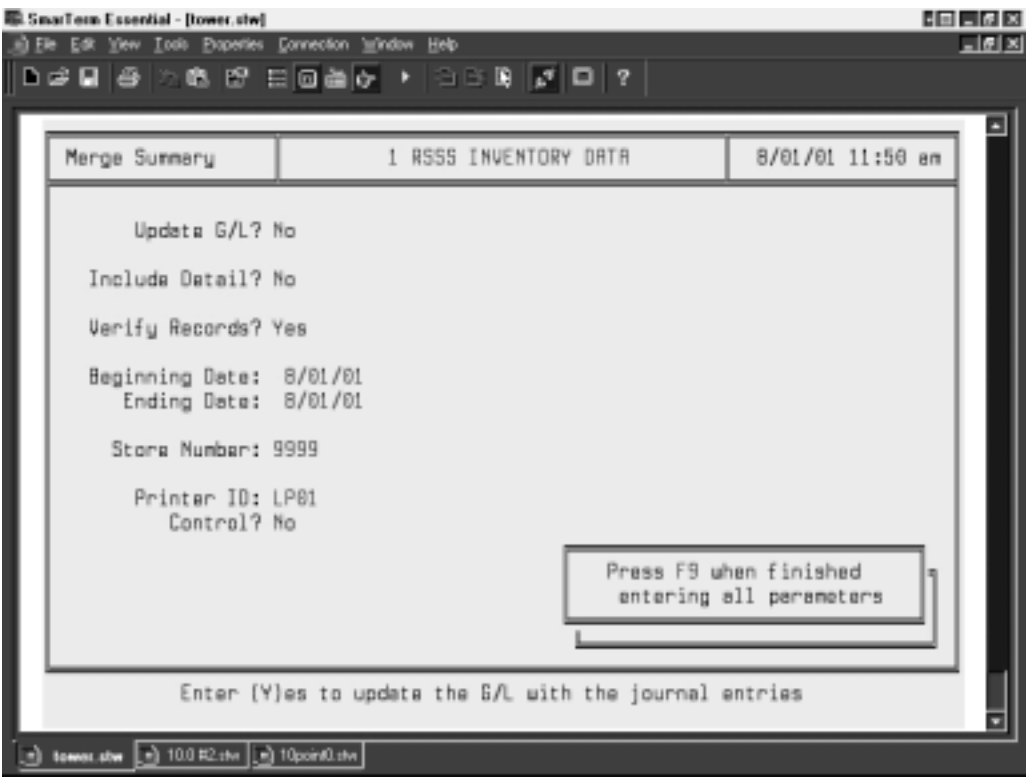

The program has several options that can be selected whenever it is performed:

Update G/L? The answer to this question determines if the Journal entries should be created for the summary transactions. You should answer yes to this question if you want to create journal entries. The journal entries created by this process must later be posted to the General Ledger. You can then audit the journal entries and either purge them if you determine something is wrong with them or post/interface them to the general ledger after they have been created.

> You should answer No to this question if all you want to do is **verify** that the transactions from the SUMMARY and PETCASH records balance and are accurate.

Include Detail? This question is only relevant is you answer Yes to the prior question concerning the updating of the General Ledger.

> If you are updating the General Ledger, if you answer 'Yes' the system will generate a journal entry for every day within your selected date range, if you answer 'No', the system will consolidate all of your date range into one with a journal entry date of the last date of your date range. The answer to this question determines if the journal entries created are for each transaction encountered on the SUMMARY and PETCASH records. A No response will result in a summarization of the transactions for the range of dates you entered and create journal entries for the totals, instead of a journal entry for each transaction.

- Verify Records?You want to make sure that the information contained on the SUMMARY and PETCASH records are in balance before Journal Entries are created, you should answer 'No' to the first two questions and 'Yes' to verify records. A Yes response causes the program to scan the source records and will print out a listing of the days, amounts and store numbers where there are problems. You should then correct the source records and verify the records again. **Important Note: The only time you should answer 'No' to verify records is if you are out of balance and need to see what entries the system is creating to help resolve the problem. When doing this, you need to remember that the journal entry that is created will be out of balance and you will be unable to post to the G/L. Once you have found the problem you can either add the entry needed in 'Add Journal Entry' or purge the existing journal entry, fix the problem in summary, and generate a new journal entry.**
- Beginning Date:The beginning date is the starting date for the source transactions to be processed. This is a required field.
- Ending Date: The ending date is the ending date for the source transactions to be processed. This is a required field and it will also be the date used as the journal entry date if you select 'No' to the 'Include Detail ?.

#### **Note: If you are running the interface to verify you are in balance from yesterday, you should enter yesterday's date in both the beginning and ending fields.**

- Store Number: The store number selection allows you to pick a single store for the source transactions for the interface run. An entry of 9999 indicates that all of the stores should be selected.
- Printer ID: The printer ID identifies the output destination for the verification report. You change the printer number to another printer if you want to print on another printer.
- Control? A Yes response will cause the program to set control setting to the printer prior to printing the report and after it has completed to insure that the appropriate form size has been selected for this report. This defaults to Yes and you should leave it there.

**IMPORTANT NOTE: DO NOT EVER POST TO G/L THE SUMMARY RECORDS FOR THE SAME DAY.** This will create double journal entries for the duplicated days and you will have to purge and repost your summary files to G/L.

if you answered Yes to update the G/L, and the verification does not fail the journal entries will be in the 'Journal Entry' program waiting for you to post to the G/L. They will not yet be posted to the general ledger. You need to make sure that you are in balance before you post the journal entries to the GL. To do this, just go into Journal Entries off of the Summary Interface menu, then go into Add Journal Entries and look at the bottom of the screen. You will see a total for the journal entries which are now in the journal. The debits and credits should balance. If they do not balance, the difference will be displayed in the bottom right hand corner of the screen. Following is an example of what this screen looks like.

# **Setup 4.14** Summary System to General Ledger Interface

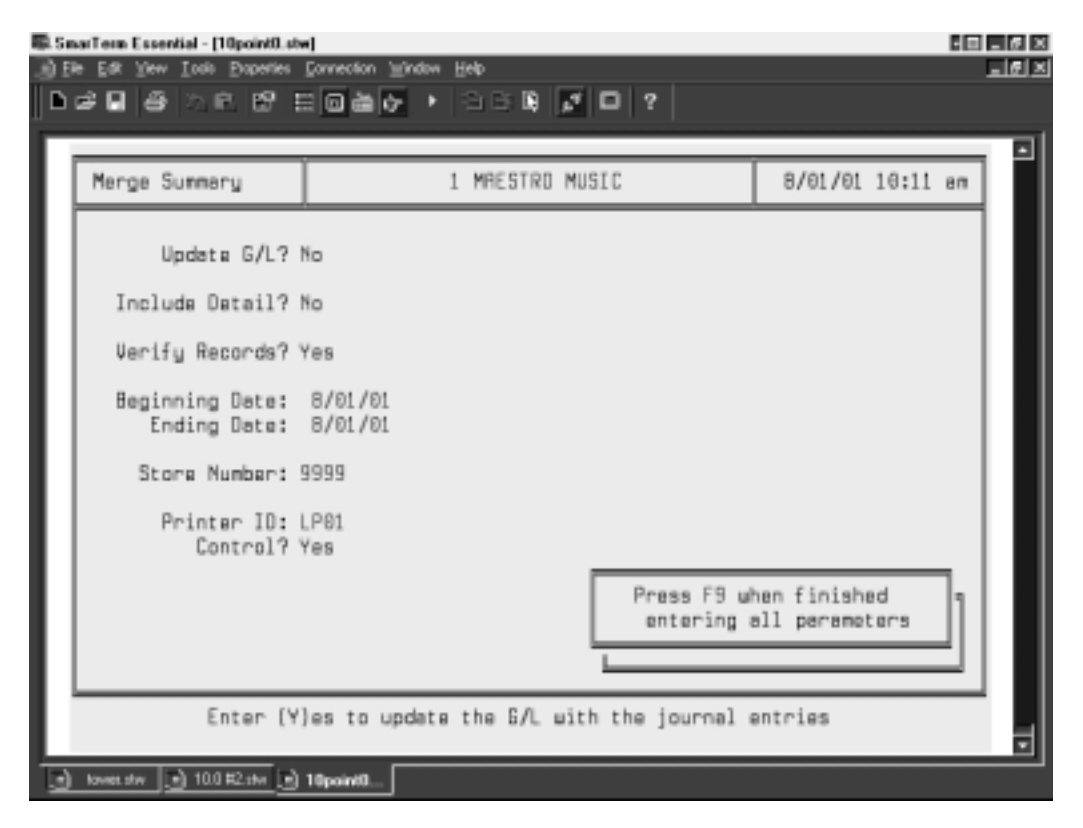

After creating the journal entries, you can print a copy of the transferred information, which is a report of Journal Entries. You will definitely want to do this if you are out of balance. To do this, choose Report Journal Entries off of the Journal Entries menu. You will see the following screen.

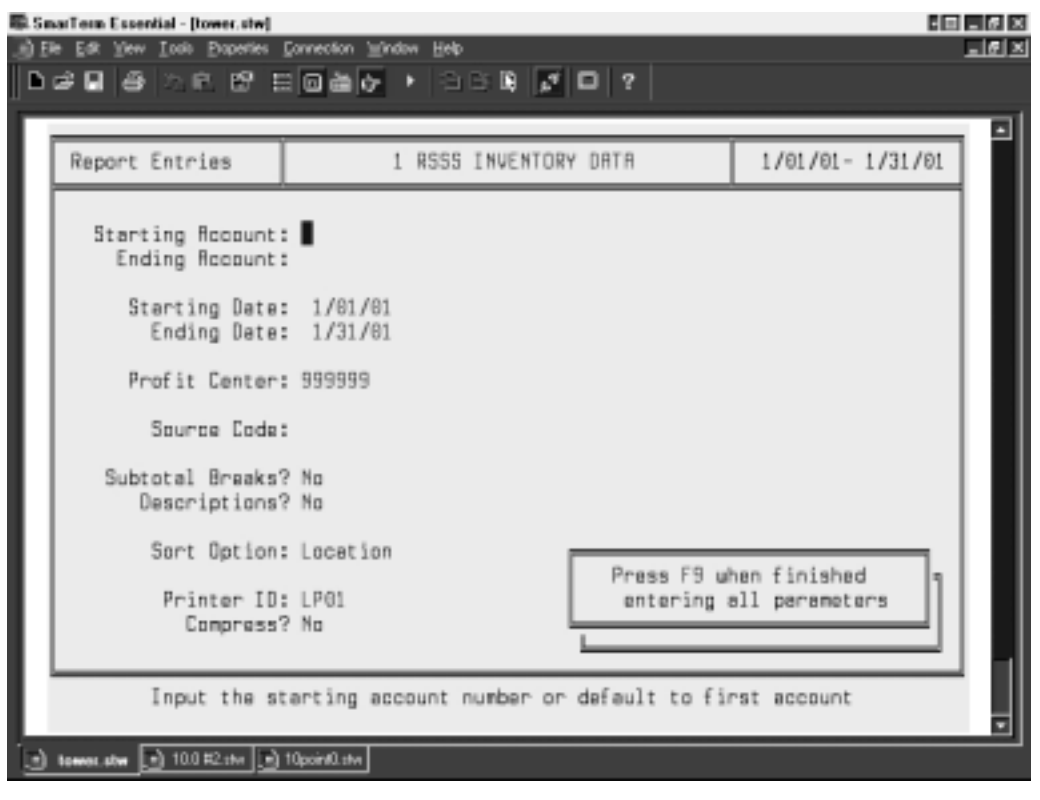

You can enter specific dates and/or profit centers you want to look at and press  $\mathbb{F}^9$  when you are done or

press  $\mathsf{F}^9$  at the beginning and you will get all dates and all locations for entries which have not yet been posted to the GL.

The Debit and Credit columns on this report **must** balance in order for you to be able to post the transactions for that day to the GL. An example report follows.

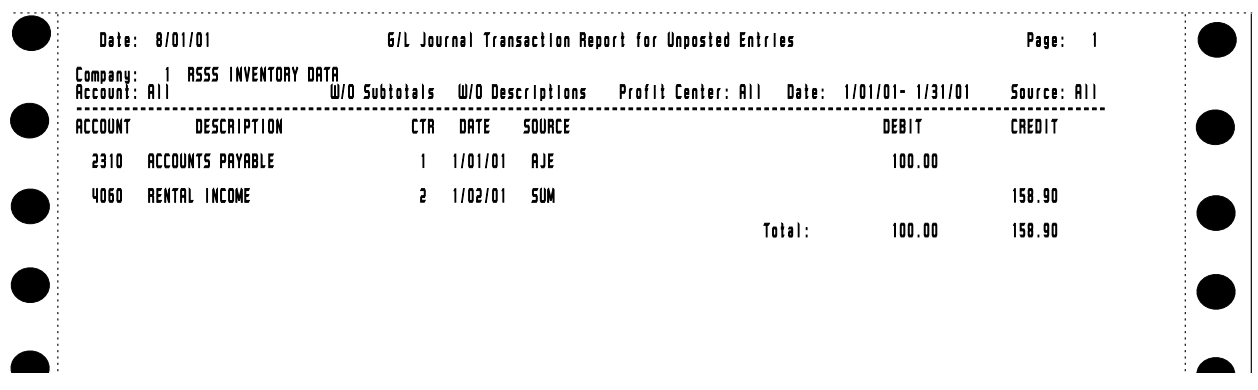

#### **If you are out of balance:**

If you are out of balance, you must first run the report of journal entries as described above. Then, purge the journal entries in the journal at this time. To do this, select journal entries off of the Summary Interface menu. Then go into Purge Journal Entries. You will see the following screen.

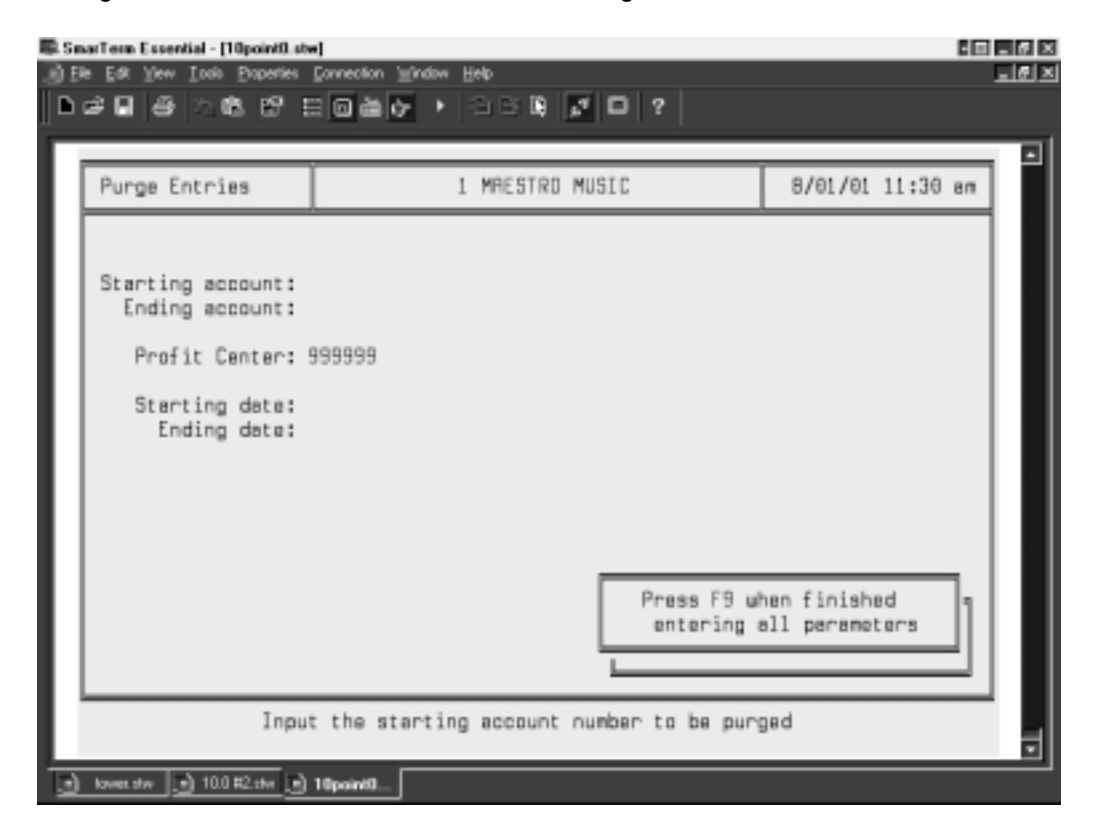

# **Setup 4.16** Summary System to General Ledger Interface

Just press  $\mathsf{F}^9$  and you will purge all entries in the journal at this time.

You can then correct whatever is throwing you out of balance and repeat the process of interfacing your numbers again.

## **Out of Balance Balancing Tips:**

- If this is your first time to run the interface, verify that all accounts are set up properly as debits, credits, assets, etc. and that they match the list.
- Verify that the Y or N switches on the Summary Interface Maintenance Screen are set properly.
- Verify that the deposit from the day in question was posted. You can check this by going to the Summary End of Day Screen [\(SUMEODS\)](#page-2-0) and pulling up the correct date and store number. If the bank deposit fields in the middle of the screen are blank, that means the deposit was not posted.
- Go to your summary maintenance [\(SUMMNT\)](#page-6-0) screens for the day and store in question and look for the same number you are out of balance. If you find it, locate the corresponding field on the summary account maintenance screen and be sure it is set up properly, has the right account type (debit, credit, etc.) and that the Post? column is marked correctly.

## **Summary Interface Field Descriptions Worksheet**

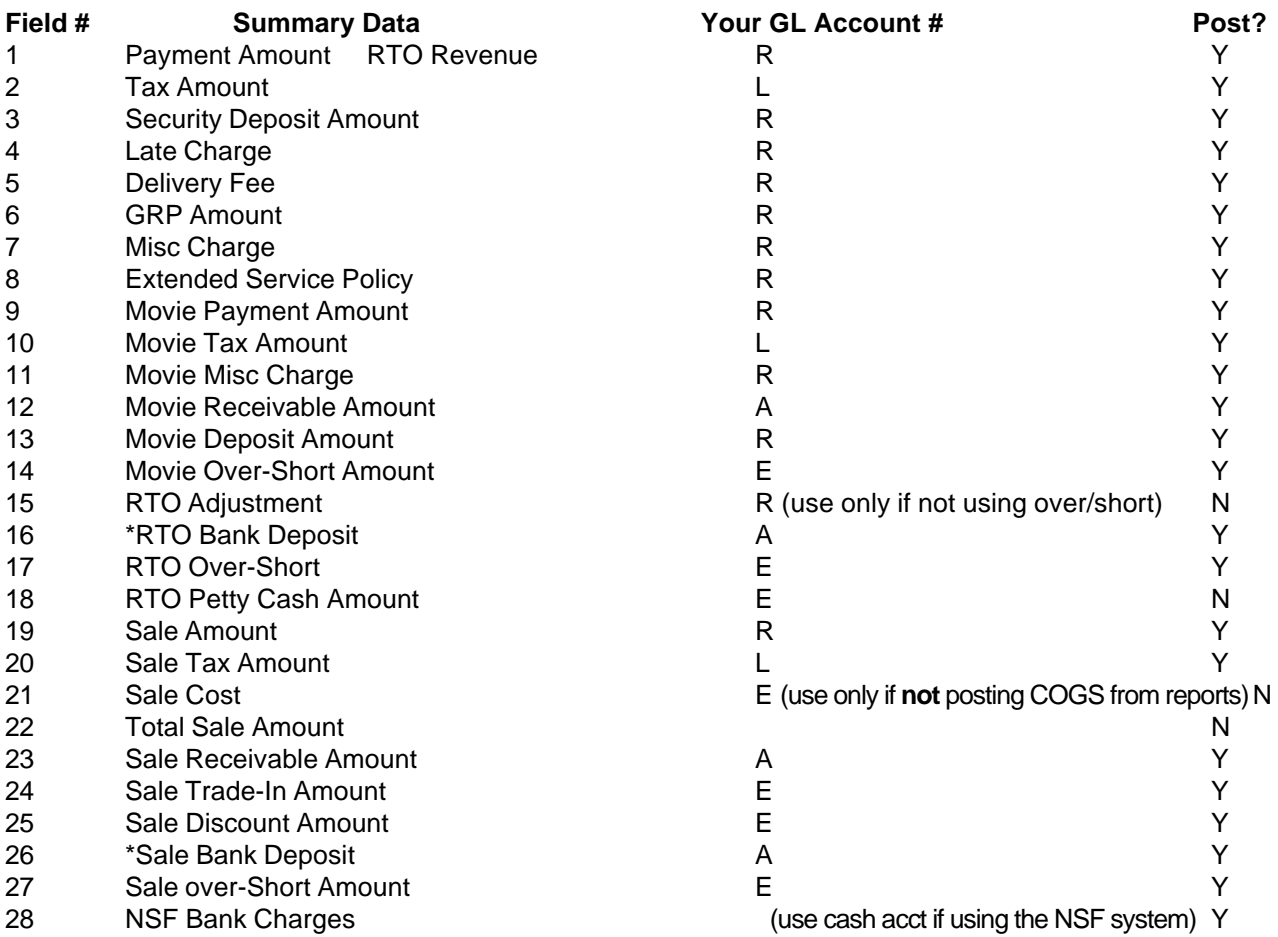

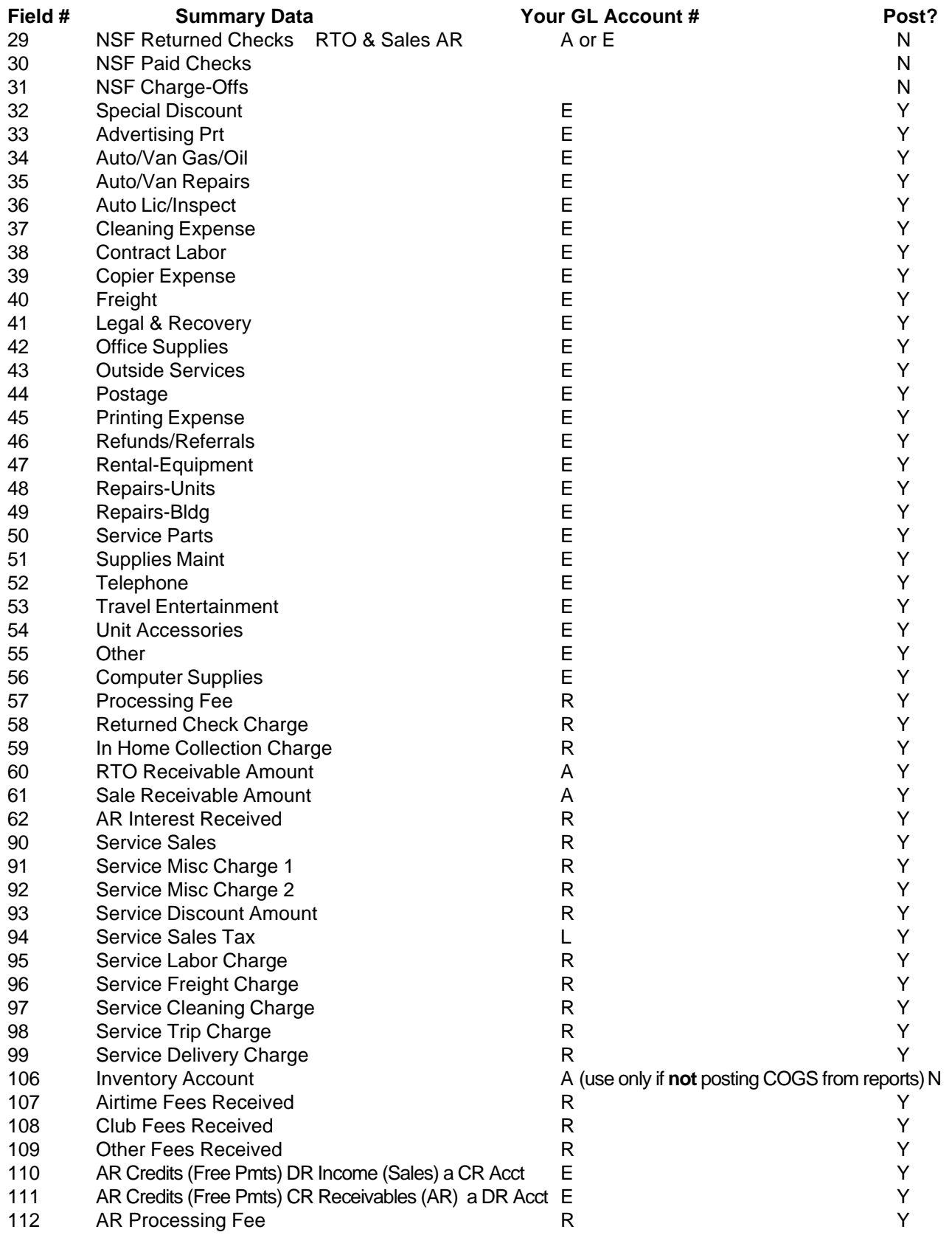

A = Asset R = Revenue

**L = Liability E = Expense**

\*Only use if credit cards are deposited in same account as other deposits.

# **Setup 4.18** Summary System to General Ledger Interface

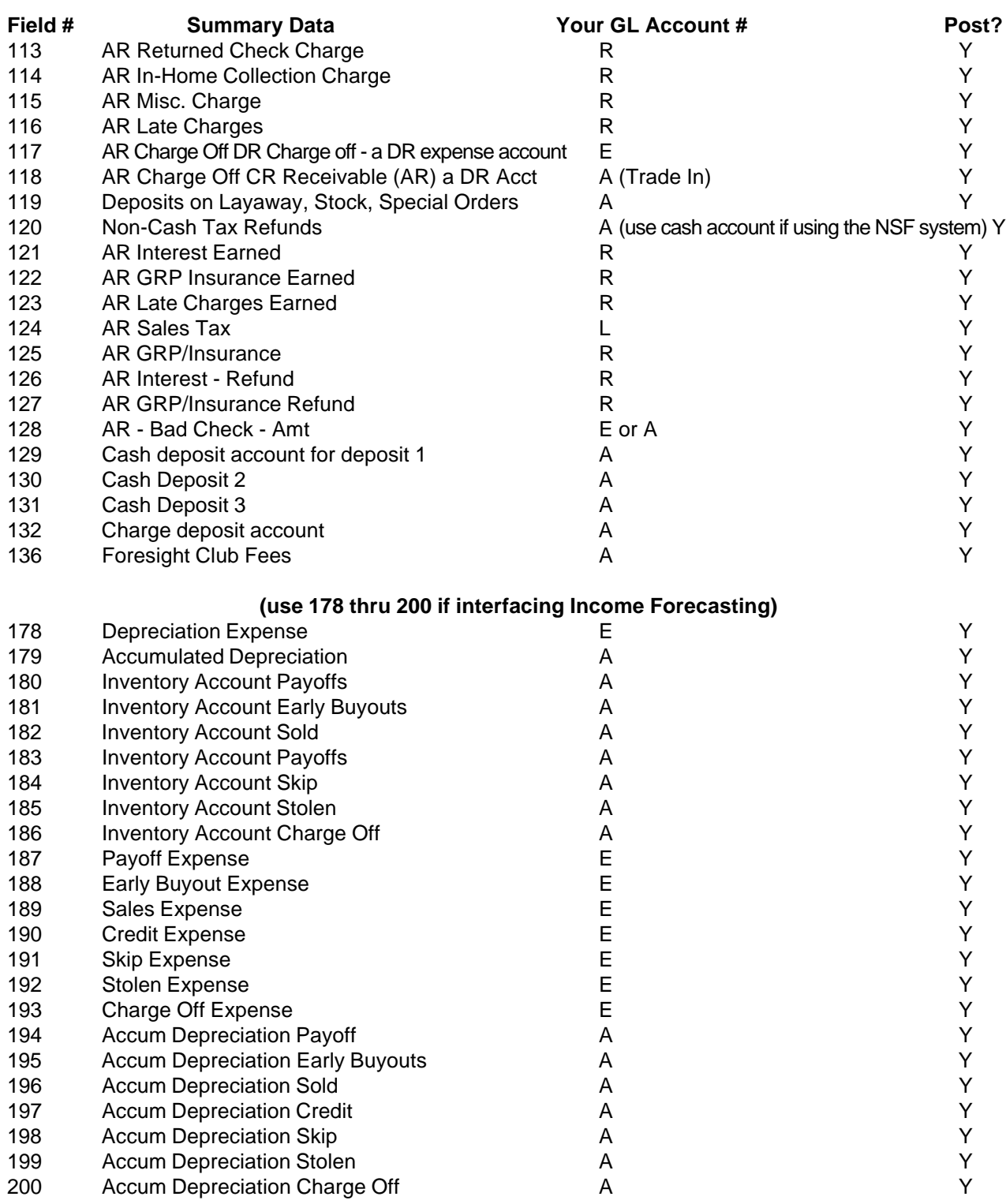

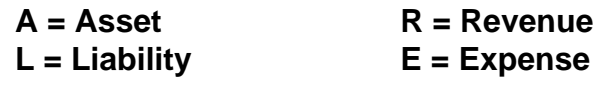

\*Only use if credit cards are deposited in same account as other deposits.